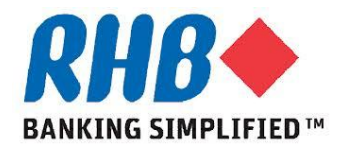

## **Training Guide - iSupplier Online Discussions**

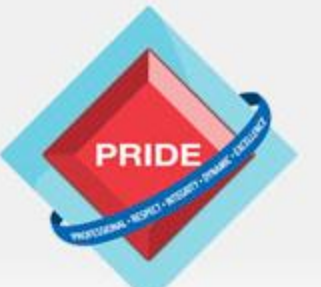

Professional - Respect - Integrity - Dynamic - Excellence

# **Online Discussions**

### *Scope*

### **This procedure explains how supplier can conduct online discussions with RHB buyer.**

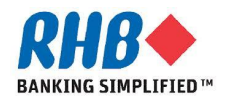

#### **Login to RHB Homepage**

- **a. Login to RHB Apps.**
	- •**Enter User Name**
	- •**Enter Password**
	- •**Click Login**

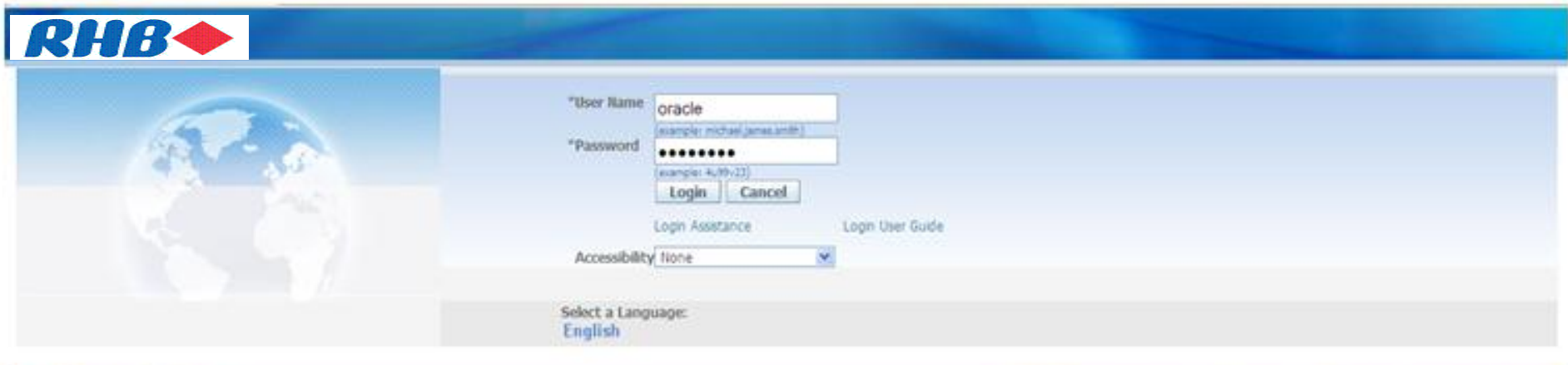

About this Page **Privacy Statement**  Static warning statement on misuse of computer information. Copyright (c) 2009, Oracle. All rights reserved

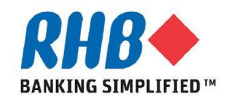

#### **Login to iSupplier Portal - Sourcing**

#### **a. Navigate to "iSupplier Portal Full Access" Responsibility.**

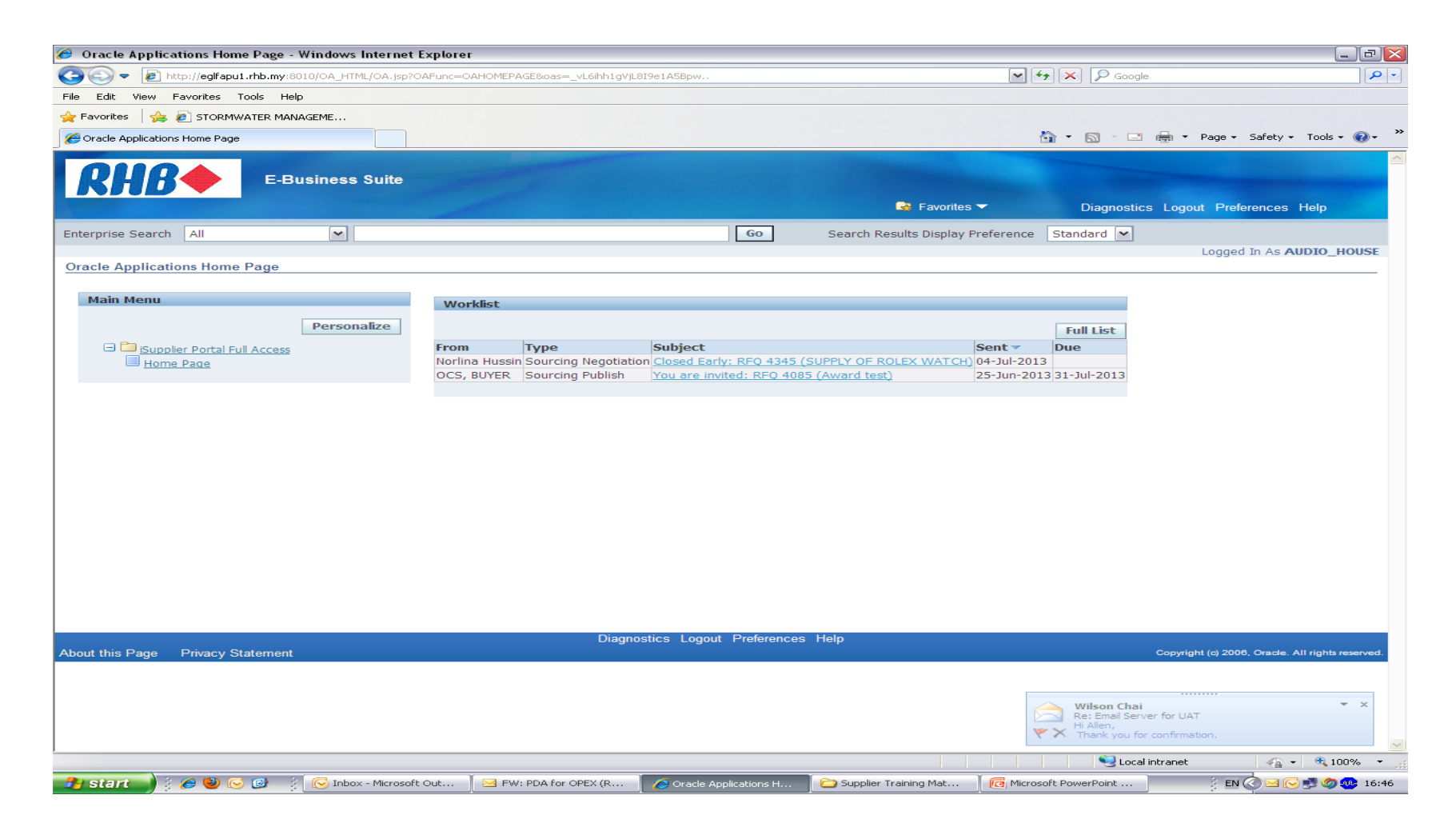

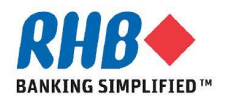

#### **Login to iSupplier Portal - Sourcing**

#### b. Click Sourcing.

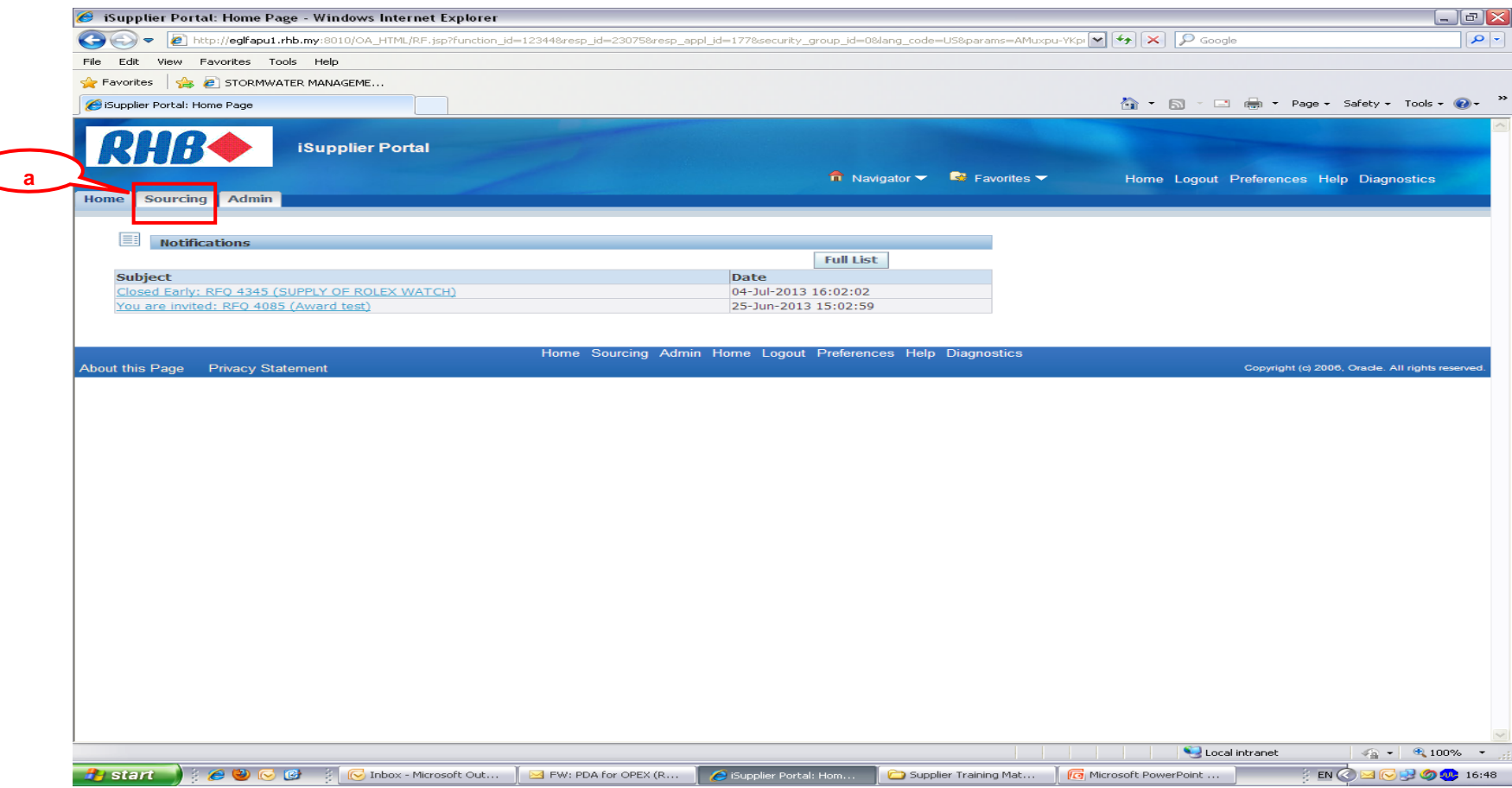

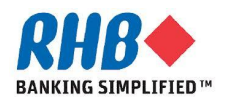

 $\bigsubset$ 

#### **Search Negotiation for Online Discussion**

- **a. Search for the Negotiation**
	- **Enter the Negotiation number for which you want to retrieve.**
- **b. Click "Go" button**
- **c. Click on the negotiation number displayed**

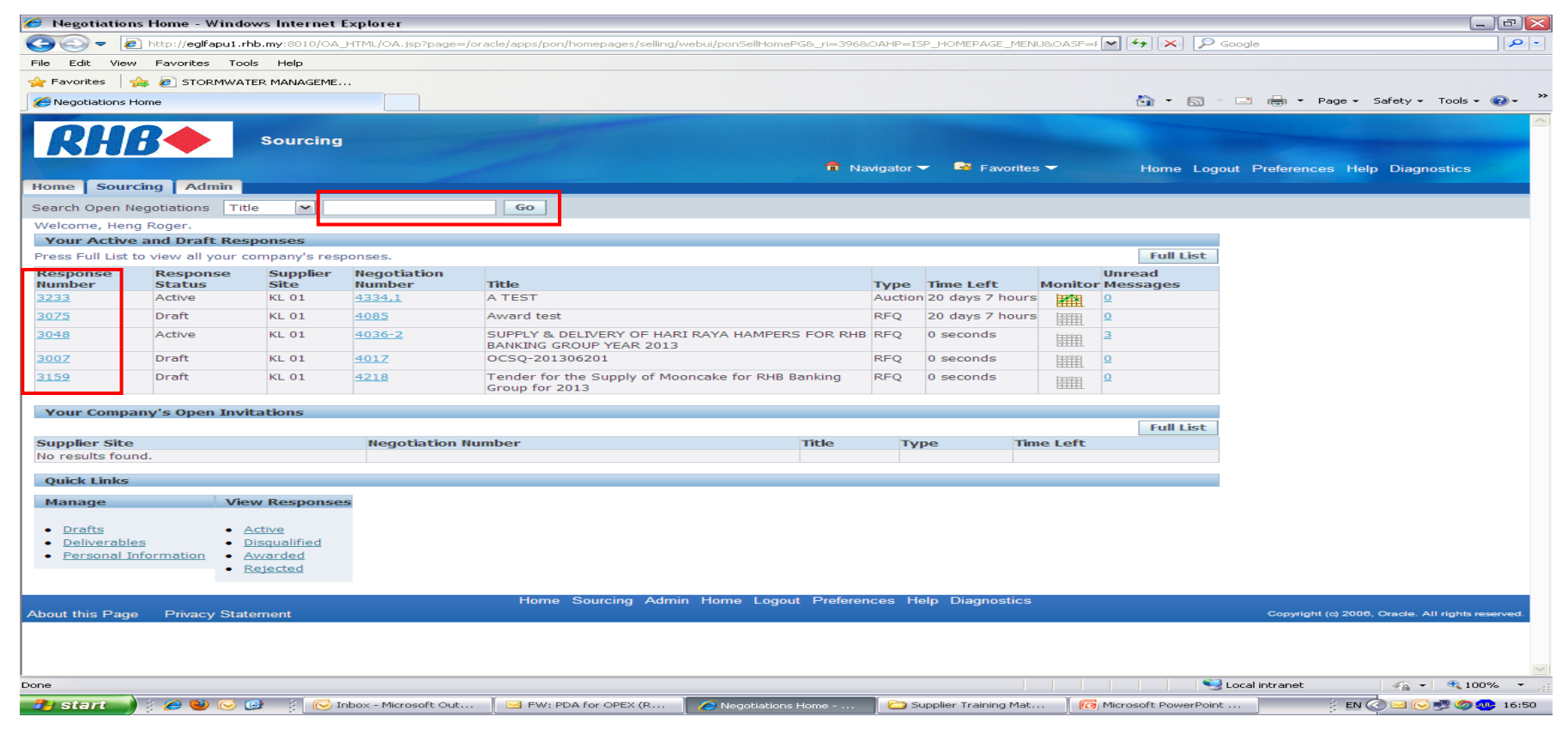

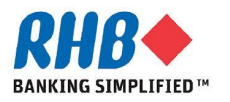

### **Start Online Discussion for a given Negotiation Document**

- **a. Select Online Discussions from Actions**
- **b. Click "Go" button**

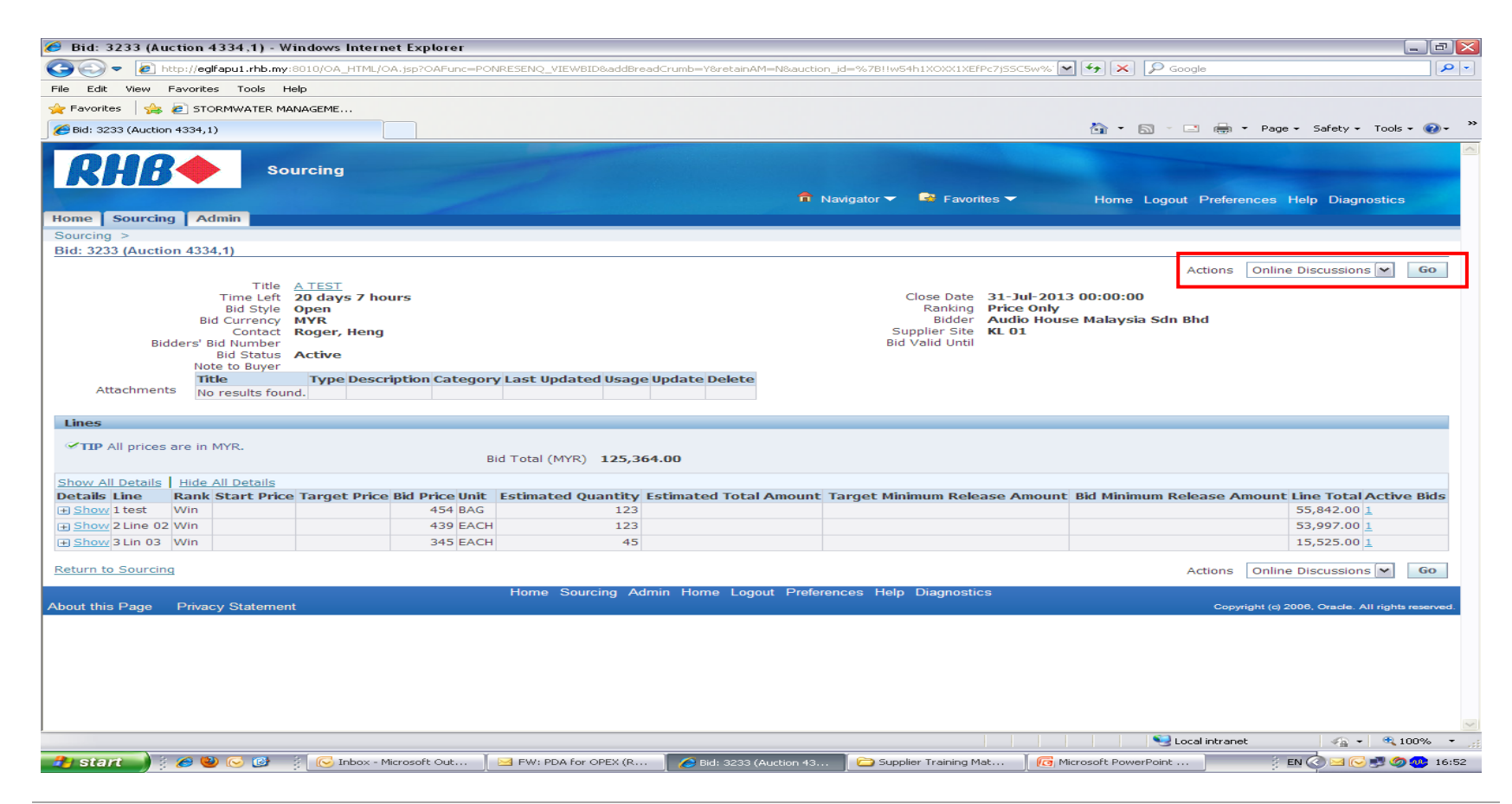

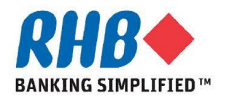

### **Start Online Discussion for a given Negotiation Document**

**c. Click New Message button to start online discussion**

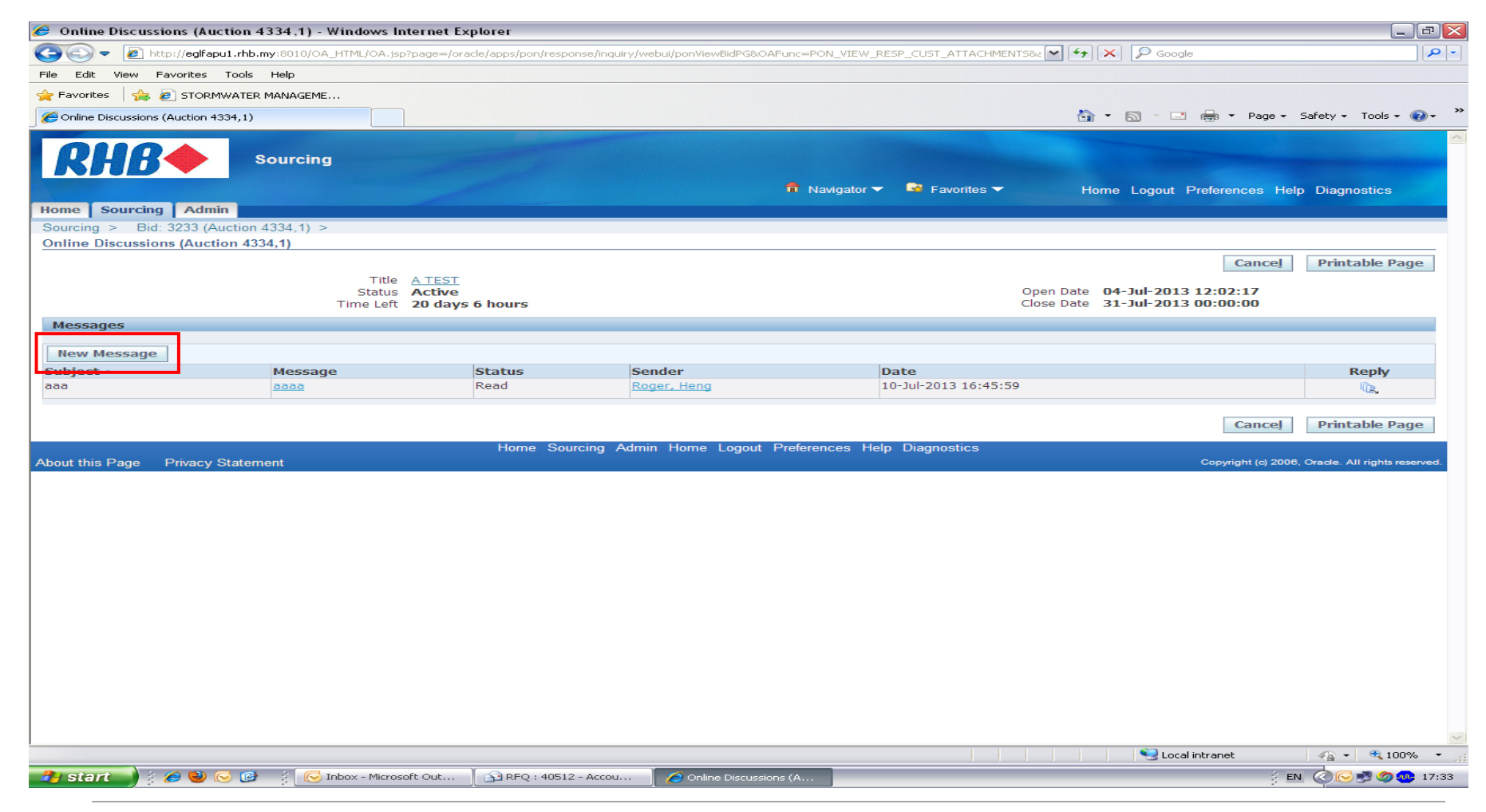

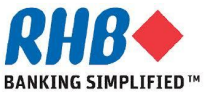

#### **Enter Message, Attachment and Send Message**

- **a. Enter Subject and Message**
- **b. Add Attachments by hovering mouse over "Add Attachment" button or clicking the button if required**
- **c. Click on "Send" button for sending the online discussion message.**

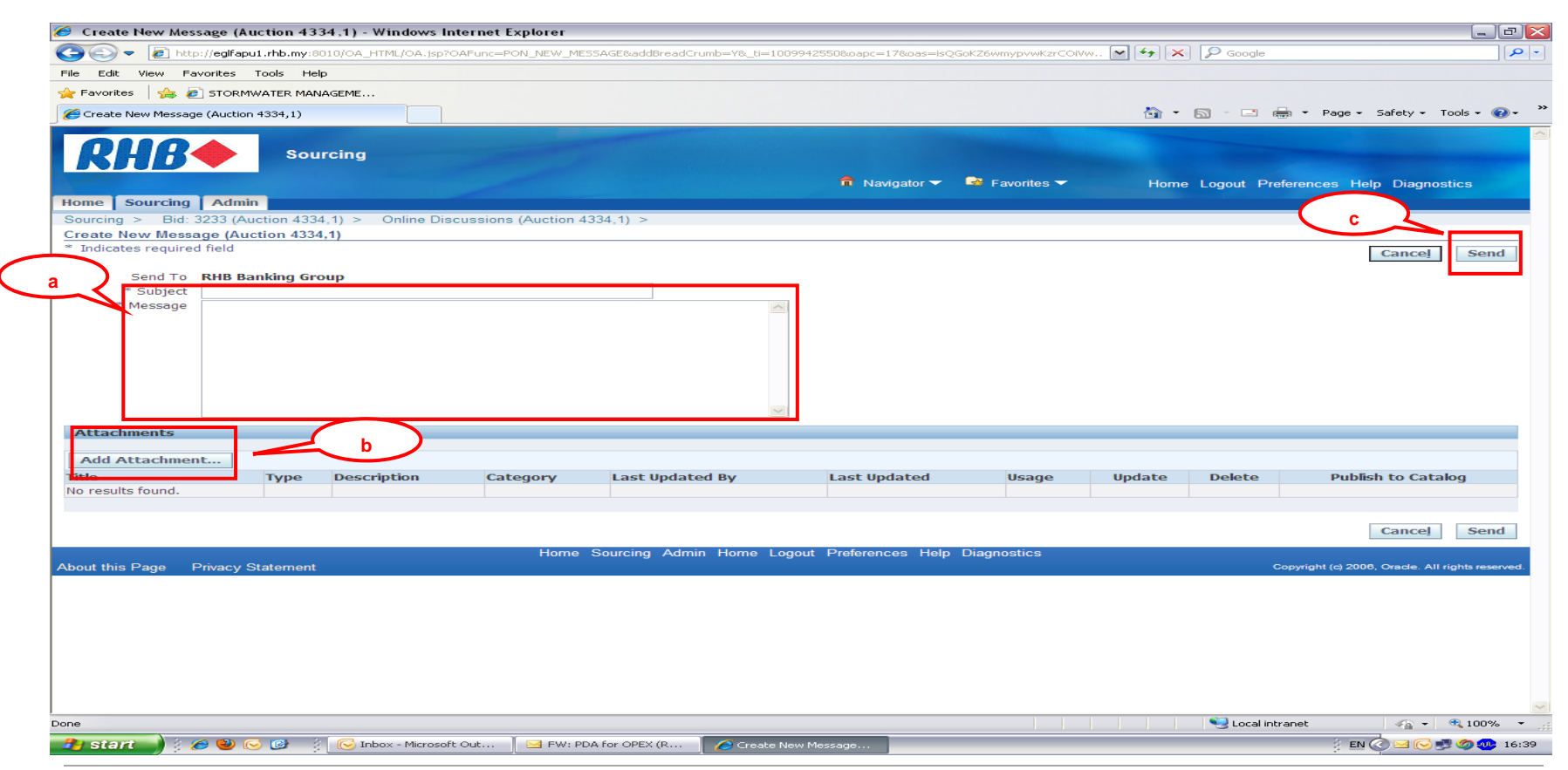

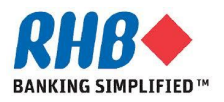

#### **Review Sent Message**

**d. Sent message can be viewed under Online discussion messages**

#### **e. An email notification will be sent to the relevant RHB buyer.**

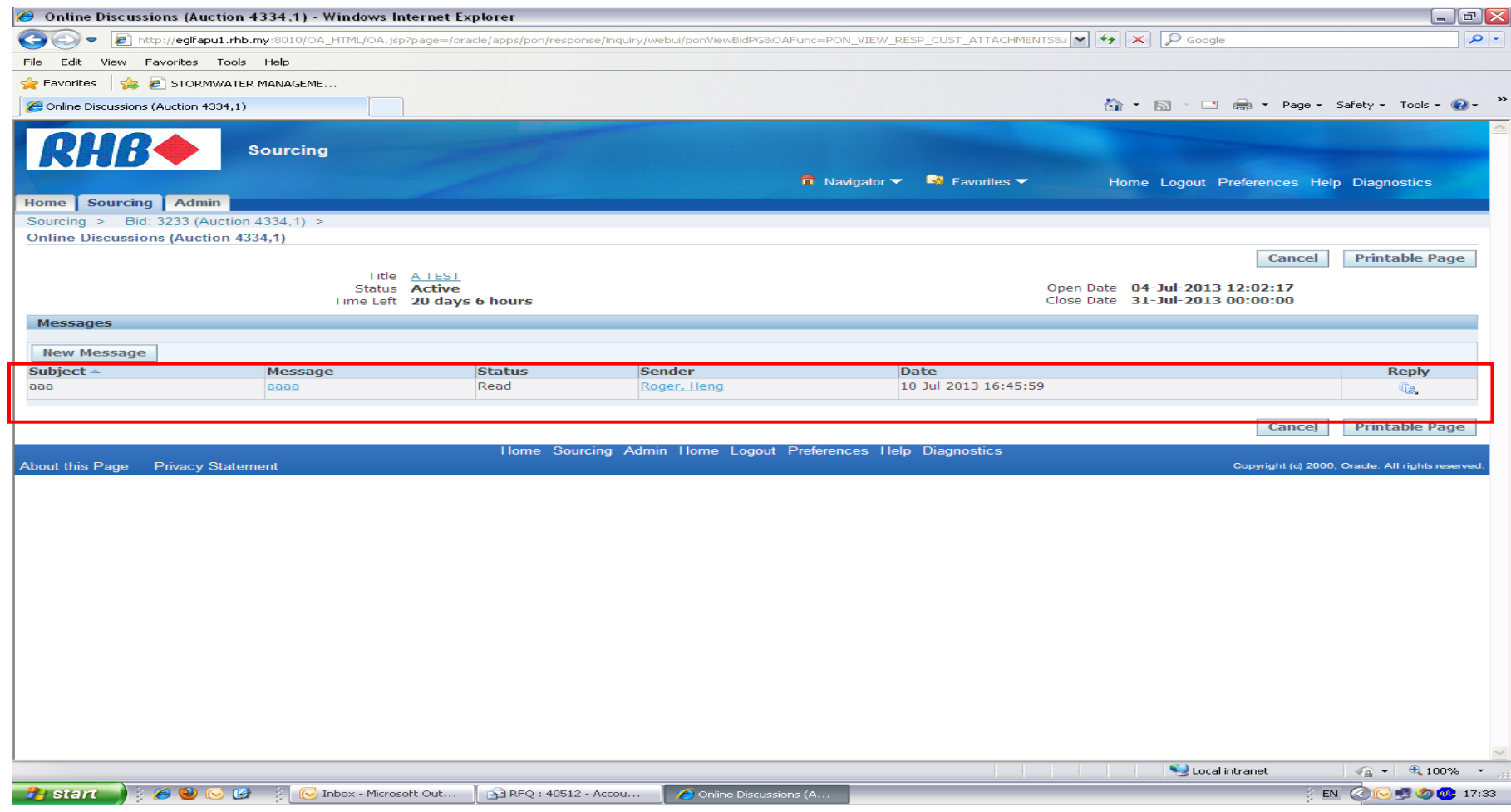

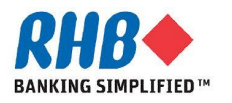

#### **Review of Received Message**

- **a. Review the message details received from RHB buyer. Supplier will receive an email notification when a message is sent by RHB buyer.**
- **b. Message recipient can reply to the message by clicking on the "Reply" button**

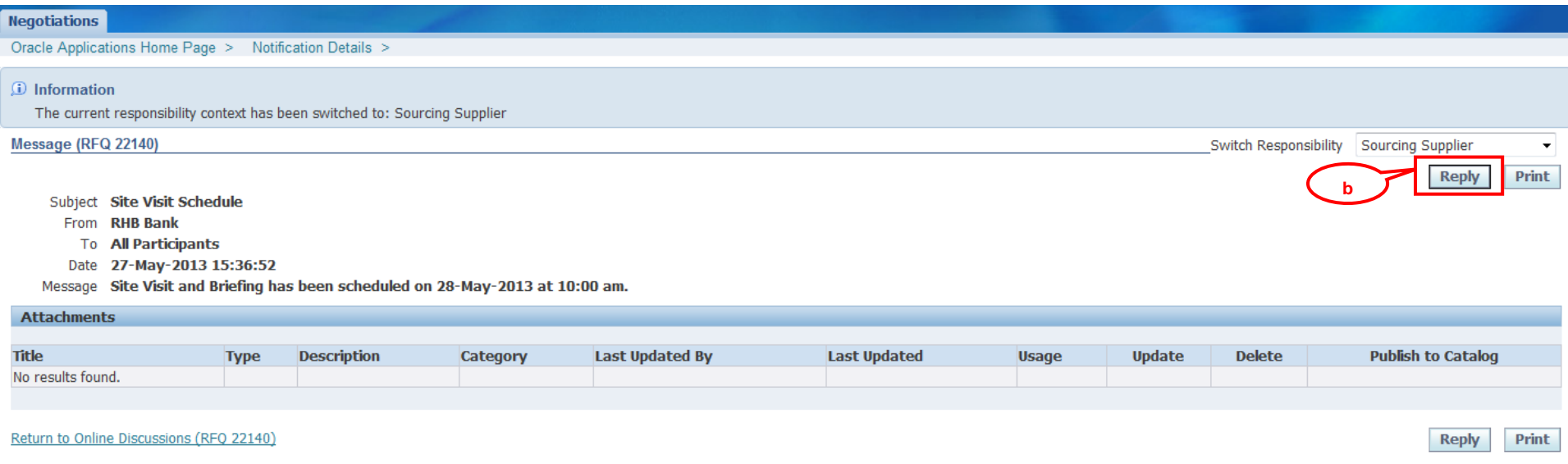

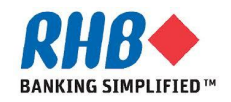

#### **Enter Reply Message**

- **c. Enter the reply message**
- **d. Click Send to submit the message**

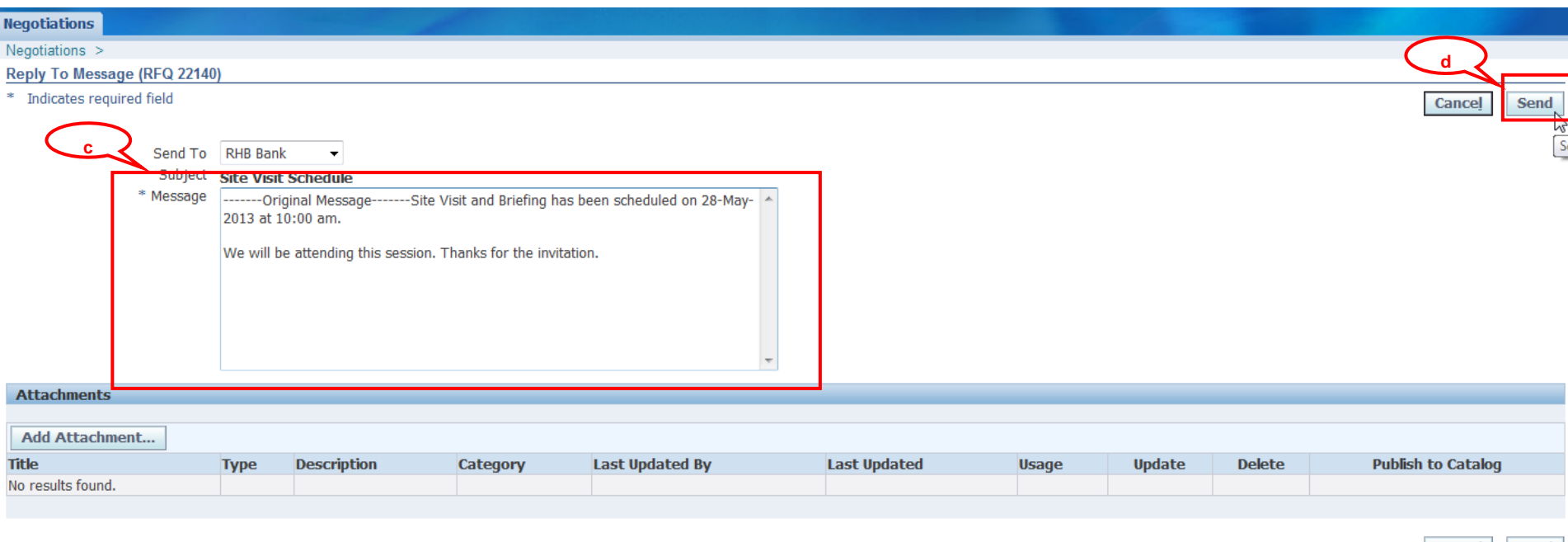

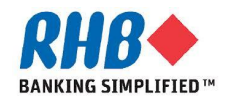

**End of Online Discussion Activity**

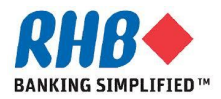